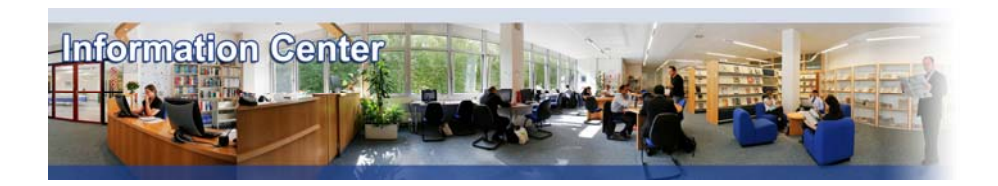

# **Source OECD**

#### *Overview*

*SourceOECD offers online access to all of the periodicals that the IMD information Center subscribes to with the OECD, these include sources like the International Energy Agency, the Nuclear Energy Agency. We also subscribe to two statistical databases: Science & Technology and Telecommunications.* 

#### *Types of information*

*- Country information (Country profiles, Economy, Statistics) - Industry information (Industry reports: Agriculture, Chemical, Energy, Information technology, Telecommunication)*

## A. Getting started

- 1. *On Campus*: Go to **[www.imd.ch](http://www.imd.ch/)**, select **Research & Knowledge** then **Information Center** and click on **Databases.** Click on **Show databases**, choose **SourceOECD** then click on **Direct access to: SourceOECD** at the top of the description**.**
- 2. *Participants off Campus:* Log onto your program portal then on the top menu click on **Databases**. A new window will open, click on **SourceOECD** and enter the username and password as written below the database's name.
- 3. *IMD personnel*: Log onto the IMD Intranet, click on **IMD Tools** in the menu on the left and choose **Online Databases.** Click on **SourceOECD**. When you are off campus, enter the username and password as written below the database's name.

#### B. Searching

- 1. For a quick search, enter a term into the **Search for** field and click the *GO!* button. You can specify in the adjacent **drop-down menu** the publications type.
- 2. For an advanced search, click on  $\overrightarrow{h}$  Advanced Search at the top of the page. Enter one or more terms or phrases. Select a field to define your search (Title, Series title, ISBN, Abstract, Full text, All fields). The research is boolean. The asterisk (\*) is a standard wildcard.
- 3. Select which **section** of SourceOECD to search, including a drop-down menu of each individual

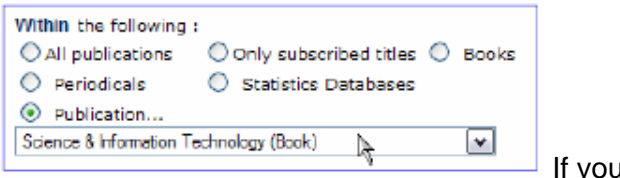

book theme, periodical or database set. non subscribed titles you will not have access to full text only an abstract.

4. Limit your search to **particular years**.

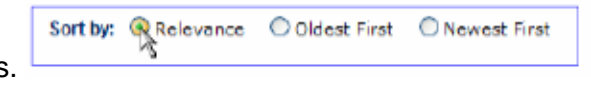

Select a **sort option** to display the search results. Click the  $\boxed{GO}$  button.

#### C. Displaying results

- 1. The results will be displayed in the browser window.
- 2. Click on the desired title to see the abstract and a page count.
- 3. Click on  $\blacksquare$  Full Text (pdf) to open the pdf full text

# D. Marking and Saving and Printing

- 1. To mark a record just click on  $\triangleright$  **Add to marked list under the title.**
- 2. To visualize the marked records click on **Marked List** at the top of the page.
- 3. You can display in ASCII format for download or email this list or display in HTML for printing.
- 4. You can not save marked list for another session.

### E. Hints and tips

1. You can navigate through the website by clicking on a section tab or section to or using the dropdown menu **Go to** 

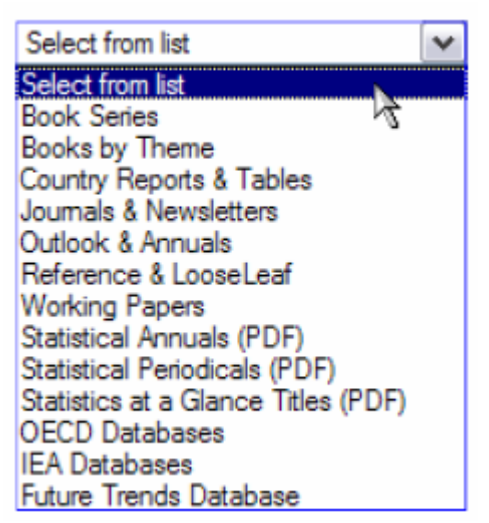

2. In order to access back issues of periodicals go to the homepage and click on the tab **PERIODICALS** 

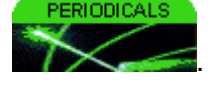

And then in the left-hand column click on this menu Year . At this point first select the journal and then the date.

**PERIODICALS** 

- 3. Periodical issues published from January 1998 onwards are available in SourceOECD.
- 4. Note that a publication title may appear more than once since individual books and reports appear in all relevant thematic collections. Also, since 2002 more and more titles are being loaded chapter-by-chapter and each chapter will show as a separate search result.

**Browse by** 

- 5. Remember that OECD uses British-English spelling and not US-English, so "labour" and not "labor", and "organisation" not "organization".
- 6. If you have any problems using this database please contact the Infodesk [infodesk@imd.ch](mailto:infodesk@imd.ch)

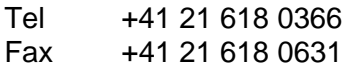

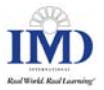